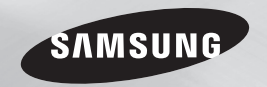

# Blu-ray™ Disc Player user manual

## imagine the possibilities

Thank you for purchasing this Samsung product. To receive more complete service, please register your product at www.samsung.com/register

## <span id="page-1-0"></span>*Safety Information*

## **Warning**

TO REDUCE THE RISK OF ELECTRIC SHOCK, DO NOT REMOVE THE COVER (OR BACK). NO USER-SERVICEABLE PARTS ARE INSIDE. REFER SERVICING TO QUALIFIED SERVICE **PERSONNEL** 

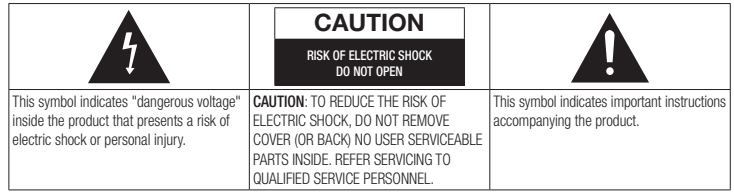

Do not install this equipment in a confined space such as a bookcase or similar unit.

#### WARNING

To prevent damage which may result in fire or electric shock hazard, do not expose this appliance to rain or moisture.

## **CAUTION**

Blu-ray Disc Player USES AN INVISIBLE LASER BEAM WHICH CAN CAUSE HAZARDOUS RADIATION EXPOSURE IF DIRECTED. BE SURE TO OPERATE Blu-ray Disc Player CORRECTLY AS INSTRUCTED.

## CAUTION

THIS PRODUCT UTILIZES A LASER. USE OF CONTROLS OR ADJUSTMENTS OR PERFORMANCE OF PROCEDURES OTHER THAN THOSE SPECIFIED HEREIN MAY RESULT IN HAZARDOUS RADIATION EXPOSURE. DO NOT OPEN COVERS AND DO NOT REPAIR YOURSELF. REFER SERVICING TO OLIALIFIED PERSONNEL

This product satisfies CE regulations when shielded cables and connectors are used to connect the unit to other equipment. To prevent electromagnetic interference with electric appliances, such as radios and televisions, use shielded cables and connectors for connections.

## IMPORTANT NOTE

The mains lead on this equipment is supplied with a molded plug incorporating a fuse. The value of the fuse is indicated on the pin face of the plug.

If it requires replacing, a fuse approved to BS1362 of the same rating must be used. Never use the plug with the fuse cover omitted if the cover is detachable. If a replacement fuse cover is required, it must be of the same colour as the pin face of the plug. Replacement covers are available from your dealer.

If the fitted plug is not suitable for the power points in your house or the cable is not long enough to reach a power point, you should obtain a suitable safety approved extension lead or consult your dealer for assistance.

However, if there is no alternative to cutting off the plug, remove the fuse and then safely dispose of the plug. Do not connect the plug to a mains jack, as there is a risk of shock hazard from the bared flexible cord.

To disconnect the apparatus from the mains, the plug must be pulled out from the mains socket, therefore the mains plug shall be readily operable.

The product unit accompanying this user manual is licenced under certain intellectual property rights of certain third parties.

## CLASS 1 LASER product

This Compact Disc player is classified as a CLASS 1 LASER product. Use of controls, adjustments or performance of procedures other than those specified herein may result in hazardous radiation exposure.

#### CAUTION :

- CLASS 3B VISIBLE AND INVISIBLE LASER RADIATION WHEN OPEN. AVOID EXPOSURE TO THE BEAM (IEC 60825-1)
- THIS product UTILIZES A LASER. USE OF CONTROLS OR ADJUSTMENTS OR PERFORMANCE OF PROCEDURES OTHER THAN THOSE SPECIFIED HEREIN MAY RESULT IN HAZARDOUS RADIATION EXPOSURE. DO NOT OPEN COVER AND DO NOT REPAIR YOURSELF. REFER SERVICING TO QUALIFIED PERSONNEL.

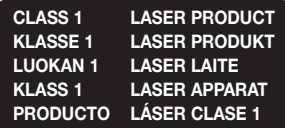

## <span id="page-2-0"></span>**Precautions**

### Important Safety Instructions

Read these operating instructions carefully before using the unit. Follow all the safety instructions listed below.

Keep these operating instructions handy for future reference.

- 1. Read these instructions.
- 2. Keep these instructions.
- 3. Heed all warnings.
- 4. Follow all instructions.
- 5. Do not use this apparatus near water.
- 6. Clean only with a dry cloth.
- 7. Do not block any ventilation openings. Install in accordance with the manufacturer's instructions.
- 8. Do not install near any heat sources such as radiators, heat registers, stoves, or other apparatus (including AV receivers) that produce heat.
- 9. Do not defeat the safety purpose of the polarized or grounding-type plug. A polarized plug has two blades with one wider than the other. A grounding type plug has two blades and a third grounding prong. The wide blade or the third prong are provided for your safety. If the provided plug does not fit into your outlet, consult an electrician for replacement of the obsolete outlet.
- 10. Protect the power cord from being walked on or pinched particularly at plugs, convenience receptacles, and the point where it exits the apparatus.
- 11. Only use attachments/accessories specified by the manufacturer.
- 12. Use only with the cart. stand, tripod, bracket, or table specified by the manufacturer, or sold with the apparatus.

When a cart is used, use caution when moving the cart/apparatus combination to avoid injury from tip-over.

- 13. Unplug this apparatus during lightning storms or when unused for long periods of time.
- 14. Refer all servicing to qualified service personnel. Servicing is required when the apparatus has been damaged in any way, such as when the power-supply cord or plug is damaged, liquid has been spilled or objects have fallen into the apparatus, the apparatus has been exposed to rain or moisture, does not operate normally, or has been dropped.

## **Disc Storage & Management**

- Holding Discs
	- Fingerprints or scratches on a disc may reduce sound and picture quality or cause skipping
	- Avoid touching the surface of a disc where data has been recorded.
	- Hold the disc by the edges so that fingerprints will not get on the surface.
- Do not stick paper or tape on the disc.
- Cleaning Discs
	- If you get fingerprints or dirt on a disc, clean it with a mild detergent diluted in water and wipe with a soft cloth.
	- When cleaning, wipe gently from the inside to the outside of the disc.
- Disc Storage
	- Do not keep in direct sunlight.
	- Keep in a cool ventilated area.
	- ` Keep in a clean protection jacket and store vertically.

## **Handling Cautions**

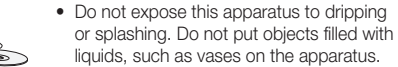

- To turn this apparatus off completely, you must pull the power plug out of the wall socket. Consequently, the power plug must be easily and readily accessible at all times.
- • Do not plug multiple electric devices into the same wall socket. Overloading a socket can cause it to overheat, resulting in a fire.
- Maintenance of Cabinet
	- Before connecting other components to this player, be sure to turn them off.
	- If you move your player suddenly from a cold place to a warm place, condensation may occur on the operating parts and lens and cause abnormal disc playback. If this occurs, unplug the player, wait for two hours, and then connect the plug to the power outlet. Then, insert the disc, and try to play back again.
- If the product makes an abnormal noise or produces a burning smell or smoke, turn off the power switch immediately and disconnect the power plug from the wall outlet. Then, contact the nearest customer service centre for technical assistance. Do not use the product. Using the product as it is may cause a fire or an electric shock.

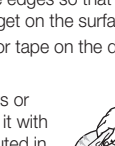

## <span id="page-3-0"></span>*Safety Information*

## **Using the 3D function**

IMPORTANT HEALTH AND SAFETY INFORMATION FOR 3D PICTURES. Read and understand the following safety information before using the 3D function.

- Some viewers may experience discomfort while viewing 3D TV such as dizziness, nausea, and headaches. If you experience any such symptom, stop viewing 3D TV, remove the 3D Active Glasses, and rest.
- Watching 3D images for an extended period of time may cause eye strain. If you feel eye strain, stop viewing 3D TV, remove your 3D Active Glasses, and rest.
- A responsible adult should frequently check on children who are using the 3D function. If there are any reports of tired eyes, headaches, dizziness, or nausea, have the child stop viewing 3D TV and rest.
- • Do not use the 3D Active Glasses for other purposes (Such as general eyeglasses, sunglasses, protective goggles, etc.)
- Do not use the 3D function or 3D Active Glasses while walking or moving around. Using the 3D function or 3D Active Glasses while moving around may cause you to bump into objects, trip, and/or fall, and cause serious injury.
- If you want to enjoy 3D content, connect a 3D device (3D compliant AV receiver or TV) to the player's HDMI OUT port using a high-speed HDMI cable. Put on 3D glasses before playing the 3D content.
- The player outputs 3D signals only through HDMI cable connected to the HDMI OUT port.
- As the video resolution in 3D play mode is fixed according to the resolution of the original 3D video, you can not change the resolution to your preference.
- Some functions such as BD Wise, screen size adjustment, and resolution adjustment may not operate properly in 3D play mode.
- You must use a high-speed HDMI cable for proper output of the 3D signal.
- Stay at least three times the width of the screen from the TV when watching 3D images. For example, if you have a 46-inch screen, stay 138 inches (11.5 feet) from the screen.
- Place the 3D video screen at eye level for the best 3D picture.
- When the player is connected to some 3D devices, the 3D effect may not function properly.
- This player does not convert 2D content into 3D.
- • "Blu-ray 3D" and "Blu-ray 3D" logo are trademarks of the Blu-ray Disc Association.

## **Copyright**

© 2012 Samsung Electronics Co.,Ltd. All rights reserved; No part or whole of this user's manual may be reproduced or copied without the prior written permission of Samsung Electronics Co.,Ltd.

## *Contents*

### **[Safety Information](#page-1-0)**

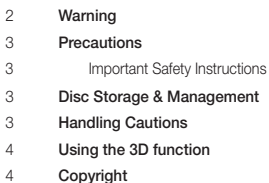

#### **[Getting Started](#page-5-0)**

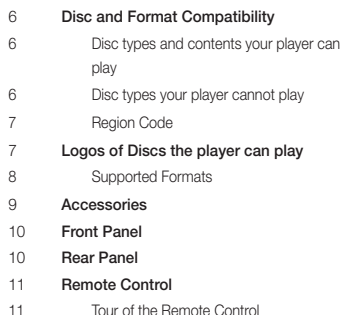

### **[Connections](#page-11-0)**

- [Connecting to a TV](#page-11-0)
- [Connecting to an Audio System](#page-11-0)
- **Method 1** Connecting to an HDMI [supported AV receiver](#page-11-0)
- **Method 2** Connecting to an AV receiver [with Dolby Digital or DTS decoder](#page-11-0)
- [Connecting to a Network Router](#page-12-0) [Wired Network](#page-12-0)
	-
- [Wireless Network](#page-12-0)

### **SETTINGS**

- [The Initial Settings Procedure](#page-13-0)
- [The Home Screen](#page-13-0)
- [Accessing the Settings Screen](#page-13-0)
- [Buttons on the Remote Control Used for](#page-13-0)  [the Settings Menu](#page-13-0)
- [Settings Menu Functions](#page-14-0)
- [Networks and the Internet](#page-17-0)
- [Configuring Your Network Connection](#page-17-0)
- [Upgrading Software](#page-19-0)
- [By Internet](#page-19-0)
- [By USB](#page-19-0)
- [By Disc](#page-19-0)
- [Via downloaded](#page-20-0)
- [Download in Standby Mode](#page-20-0)

#### **[Media Play](#page-21-0)** [Insert a Disc](#page-21-0) **[Insert a USB Device](#page-21-0)**  [My Contents](#page-21-0) [My Devices](#page-21-0)  [Controlling Video Playback](#page-22-0) [Buttons on the Remote Control used for](#page-22-0)  [Video Playback](#page-22-0) [Using the Tools Menu](#page-22-0) [Controlling Music Playback](#page-23-0) [Buttons on the Remote Control used for](#page-23-0)  [Music Playback](#page-23-0) [Repeat an Audio CD \(CD-DA\)/MP3](#page-23-0) [Playlist](#page-23-0) [Playing Photo Contents](#page-23-0)  [Using the Tools Menu](#page-23-0) [Note](#page-28-0) [Repairs](#page-33-0)

### **[Network Services](#page-24-0)**

- [Using Smart Hub](#page-24-0)
- [Smart Hub at a Glance](#page-24-0)
- [BD-LIVE™](#page-24-0)

#### [Using the AllShare Network Function](#page-25-0)

- [To Download the AllShare Software](#page-25-0)
- [Playing Content Located on Your PC or](#page-25-0)  [DLNA Device through the Blu-ray Disc](#page-25-0)  [Player](#page-25-0)

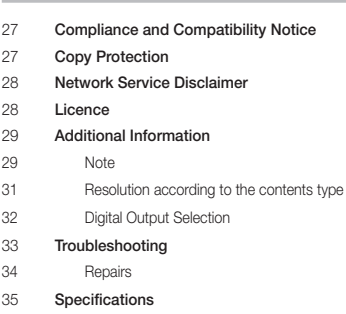

**[Appendix](#page-26-0)**

## <span id="page-5-0"></span>*Getting Started*

## **Disc and Format Compatibility**

## Disc types and contents your player can play

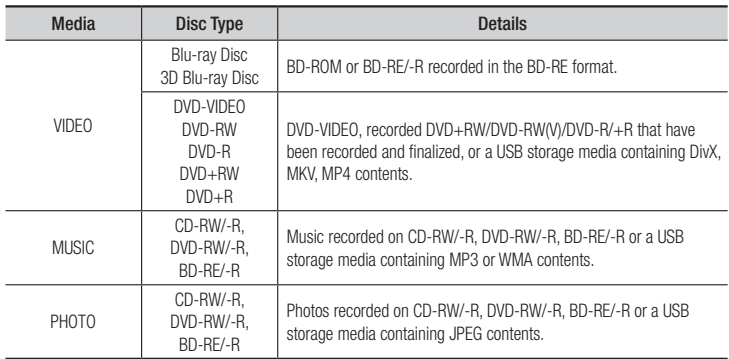

#### | NOTE |

- $\triangleright$  The player may not play certain CD-RW/-R and DVD-R because of the disc type or recording conditions.
- ▶ If a DVD-RW/-R has not been recorded properly in DVD video format, it will not be playable.
- \ Your player will not play content that has been recorded on a DVD-R at a bit-rate that exceeds 10 Mbps.
- \ Your player will not play content that has been recorded on a BD-R or USB device at a bit rate that exceeds 25 Mbps.
- \ Playback may not work for some types of discs, or when you use specific functions, such as angle change and aspect ratio adjustment. Information about the discs is written in detail on the disc box. Please refer to this if necessary.
- \ When you play a BD-J title, loading may take longer than a normal title or some functions may perform slowly.

## Disc types your player cannot play

• HD DVD

• DVD-ROM/PD/ MV, etc

- • DVD-RAM • Super Audio CD
- (except CD layer)
- • CVD/CD-ROM/
- DVD-RW(VR mode) 3.9 GB DVD-R for Authoring.
	- CDV/CD-G/CD-I/LD (CD-Gs play audio only, not graphics.)

- | NOTE |
- ▶ This player may not respond to all operating commands because some Blu-ray Discs, DVDs, and CDs allow specific or limited operation and provide only certain features during playback. Please note that this is not a defect in the player.
- ▶ Samsung cannot guarantee that this player will play every disc bearing the Blu-ray Disc, DVD or CD logo because disc formats evolve, and problems and errors may occur during the creation of Blu-ray Disc, DVD, and CD software and/or the manufacture of discs.
- \ Please contact the SAMSUNG Customer Care Centre if you have questions or encounter difficulty when playing Blu-ray Disc, DVD, or CD in this player. Also, refer to rest of this user manual for additional information on playback restrictions.
- $\triangleright$  Some commercial discs and DVDs purchased outside your region may not play on this player.

## <span id="page-6-0"></span>Region Code

Both players and discs are coded by region.

These regional codes must match for a disc to play. If the codes do not match, the disc will not play.

The Region Number for this player is displayed on the rear panel of the player.

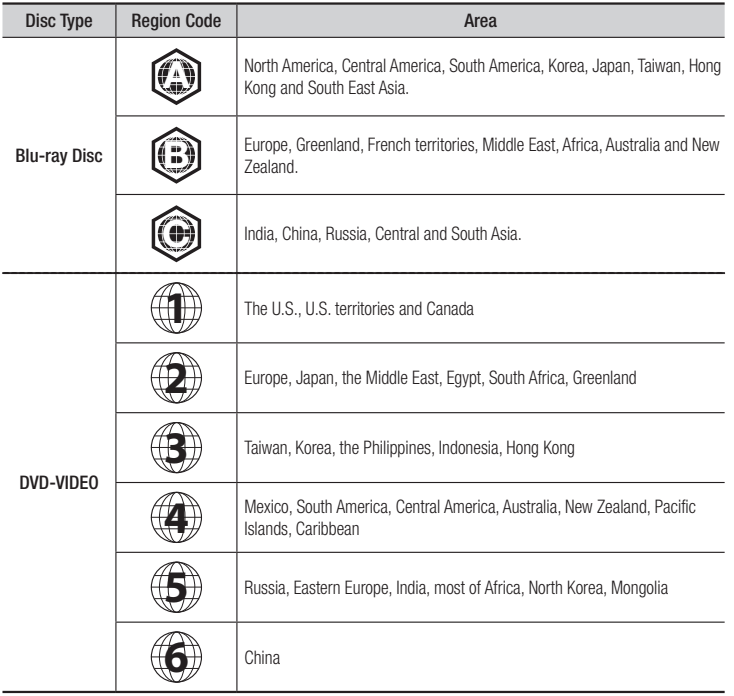

## **Logos of Discs the player can play**

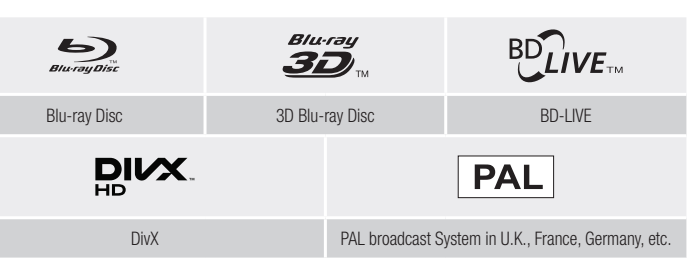

<span id="page-7-0"></span>*Getting Started*

## Supported Formats

## Video File Support

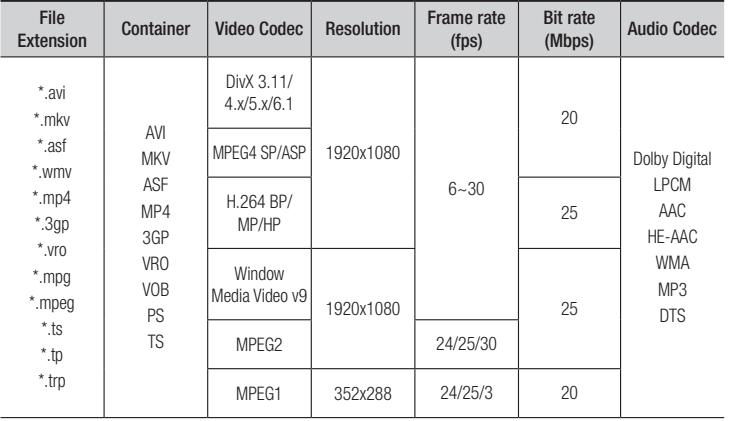

#### $\blacksquare$  Limitations

- Even when a file is encoded by a supported codec listed above, the file might not be played if its content is defective or corrupted.
- Normal playback is not guaranteed if the file's container information is wrong or the file itself is corrupted.
- Files having higher bit or frame rates than standard may stutter when played back.
- The seek (skip) function is not available if the file's index table is damaged.
- When you playback a file remotely through a network connection, video playback may stutter depending on the network speed.
- Some USB/Digital camera devices may not be compatible with the player.

#### ` Video decoder

- Supports up to H.264 Level 4.1
- Does not support GMC 2 or higher
- Audio decoder
- Supports WMA 7, 8, 9 and STD
- Does not support WMA 9 PRO multi-channel or lossless audio if the number of channels is more than 2.
- Does not support WMA sampling rate of 22050Hz mono.
- ` Comments
- MPEG4 : Supports up to GMC 1-Warping Point.
- H.264 · Supports up to BP/MP/HP Level 4.1.
- WMV : Supports V9, VC1 SP/MP/AP L3.
- MPEG1 : Does not support D-picture.
- MPEG2 : Supports up to Hight Profile High Level.

#### $\Box$  Supported DivX subtitle file formats

\*.ttxt, \*.smi, \*.srt, \*.sub, \*.txt

#### | NOTE |

▶ Some DivX, MKV and MP4 format discs may not play, depending on their video resolution and frame rate.

## Music File Support

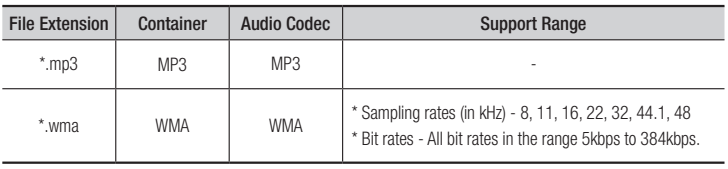

#### <span id="page-8-0"></span>Notes on the USB connection

- Your player supports USB storage media, MP3 players, digital cameras, and USB card readers.
- Some USB/digital camera devices may not be compatible with the player.
- Your player supports the FAT16, FAT32, and NTFS files systems.
- Connect USB devices directly to the player's USB port. Connecting through a USB cable may cause compatibility problems.
- Inserting more than one memory device into a multi-card reader may cause the reader to operate improperly.
- The player does not support the PTP protocol.
- • Do not disconnect a USB device during a "loading" process.
- The bigger the image resolution, the longer the image takes to display.
- This player cannot play MP3 files with DRM (Digital Rights Management) downloaded from commercial sites.
- Your player only supports video that is under 30fps (frame rate).
- Your player only supports USB Mass Storage Class (MSC) devices such as thumb drives and USB HDD. (HUB is not supported.)
- • Certain USB HDD Devices, multi-card readers and thumb drives may not be compatible with this player.
- If a USB device requires excessive power, it may be limited by the circuit safety device.
- If playback from a USB HDD is unstable provide additional power by plugging the HDD into a wall socket.

If the problem continues, contact the USB HDD manufacturer.

• You must remove USB Storage devices using the "Safely Remove USB" function to prevent possible damage to the USB memory.

Press the HOME button to move to the home screen, press the YELLOW (C) button, and then press the  $\blacksquare$  button.

- SAMSUNG is not responsible for any data file damage or data loss.
- Your player does not support NTSF compressed files, sparse files, or encrypted files.
	- You can repair or format a USB device on your Desktop PC. (MS-Windows OS only)

#### AVCHD (Advanced Video Codec High Definition)

- This player can play back AVCHD format discs. These discs are normally recorded and used in camcorders.
- The AVCHD format is a high definition digital video camera format.
- The MPFG-4 AVC/H 264 format compresses images with greater efficiency than the conventional image compressing format.
- • Some AVCHD discs use the "x.v.Color" format. This player can play back AVCHD discs that use "x.v.Color" format.
- "x y Color" is a trademark of Sony Corporation
- "AVCHD" and the AVCHD logo are trademarks of Matsushita Electronic Industrial Co., Ltd. and Sony Corporation.

#### | NOTE |

- ▶ Some AVCHD format discs may not play, depending on the recording conditions. AVCHD format discs need to be finalized.
- \ "x.v.Color" offers a wider colour range than normal DVD camcorder discs.

#### **Accessories**

Check for the supplied accessories below.

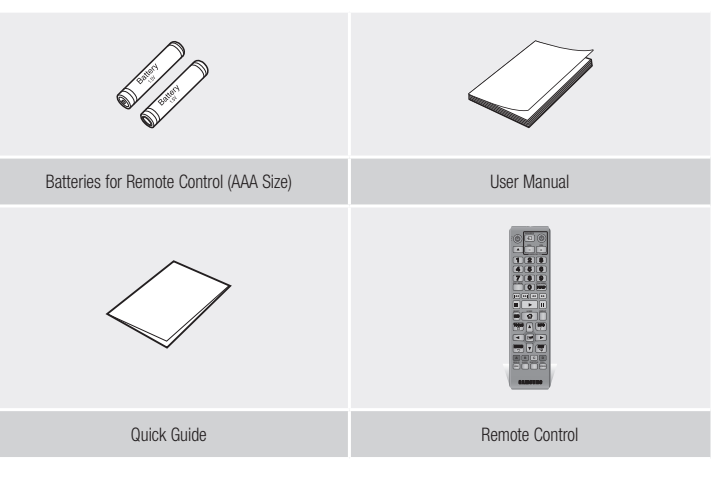

 $\mathbb{S}$ 

Getting Started

Getting Started

## <span id="page-9-0"></span>*Getting Started*

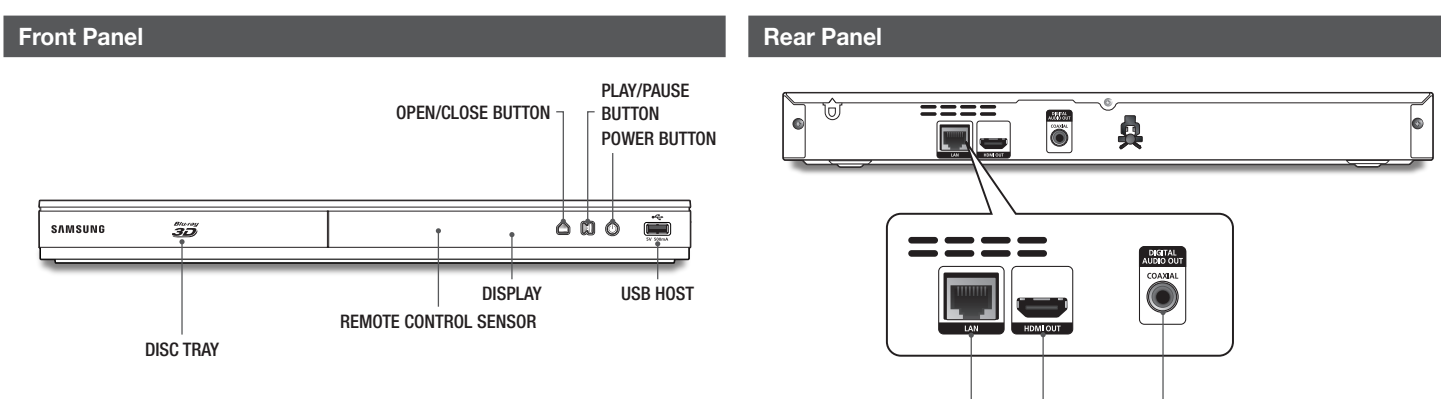

LAN

HDMI OUT DIGITAL AUDIO OUT

#### | NOTE |

- $\blacktriangleright$  To upgrade the player's software through the USB Host jack, you must use a USB memory stick.
- \ When the player displays the Blu-ray Disc menu, you cannot start the movie by pressing the Play button on the player or the remote. To play the movie, you must select Play Movie or Start in the disc menu, and then press the  $\blacksquare$  button.

## <span id="page-10-0"></span>**Remote Control**

## Tour of the Remote Control

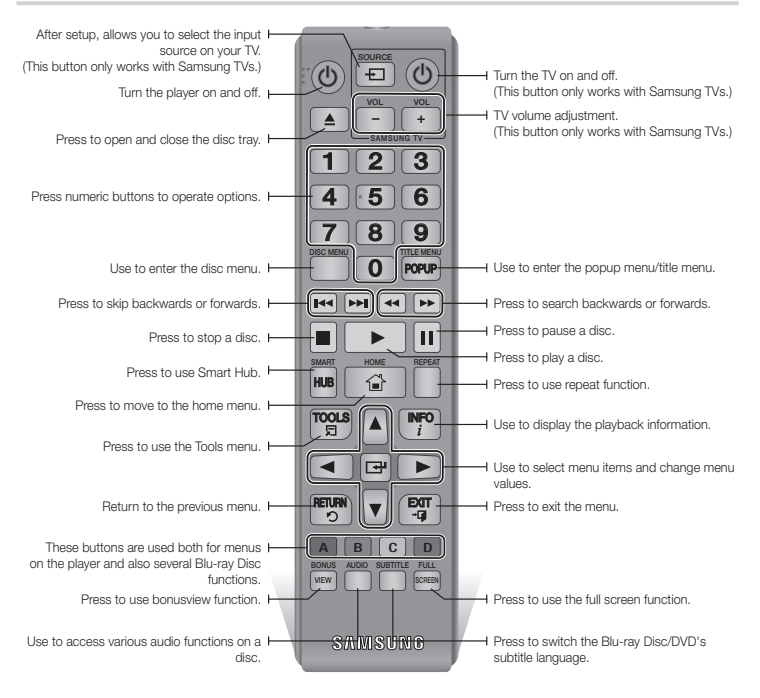

## Installing batteries

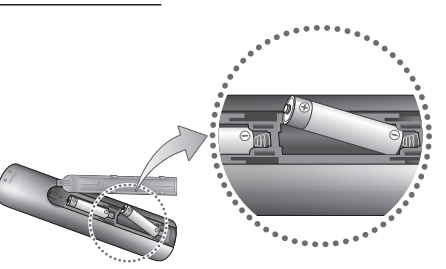

#### | NOTE |

- $\blacktriangleright$  If the remote does not operate properly:
	- Check the polarity  $+/-$  of the batteries.
	- Check if the batteries are drained.
	- Check if the remote sensor is blocked by obstacles.
	- Check if there is any fluorescent lighting nearby.

#### | CAUTION |

 $\triangleright$  Dispose of batteries according to local environmental regulations. Do not put them in the household trash.

## <span id="page-11-0"></span>*Connections*

## **Connecting to a TV**

Connect an HDMI cable (not supplied) from the HDMI OUT jack on the back of the product to the HDMI IN jack on your TV.

- Do not connect the power cord to the wall outlet until you have made all the other connections.
- When you change the connections, turn off all devices before you start.

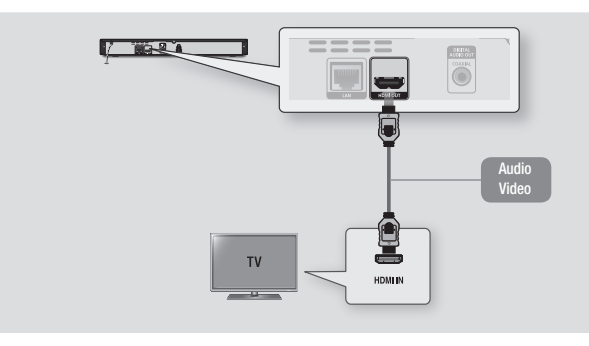

#### | NOTE |

- \ If you use an HDMI-to-DVI cable to connect to your display device, you must also connect the Digital Audio Out on the player to an audio system to hear audio.
- \ An HDMI cable outputs digital video and audio, so you don't need to connect an audio cable.
- ▶ Depending on your TV, certain HDMI output resolutions may not work. Please refer to the user manual of your TV.
- \ When you connect the player to your TV using the HDMI cable or to a new TV, and then turn it on for the first time, the player automatically sets the HDMI output resolution to the highest supported by the TV.
- \ A long HDMI cable may cause screen noise. If this occurs, set HDMI Deep Colour to Off in the menu.
- $\triangleright$  To view video in the HDMI 720p, 1080i, or 1080p output mode, you must use a High speed (category 2) HDMI cable.
- $\blacktriangleright$  HDMI outputs only a pure digital signal to the TV.

If your TV does not support HDCP (High-bandwidth Digital Content Protection), random noise appears on the screen.

## **Connecting to an Audio System**

You can connect the Blu-ray player to an the audio system using one of the methods illustrated below.

- Do not connect the power cord to the wall outlet until you have made all the other connections.
- When you change the connections, turn off all devices before you start.

## Method 1 Connecting to an HDMI supported AV receiver

- Connect an HDMI cable (not supplied) from the HDMI OUT jack on the back of the product to the HDMI IN jack on your receiver.
- Best quality (Recommended)

#### Method 2 Connecting to an AV receiver with Dolby Digital or DTS decoder

- Using a digital Coaxial cable (not supplied), connect the Coaxial Digital Audio Out jack on the product to the Digital Coaxial In jack of the receiver.
- Good quality
- • You will hear sound only through the front two speakers with Digital Output set to PCM.

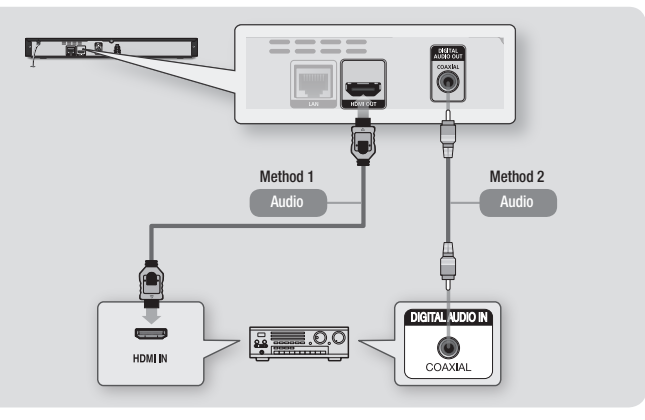

## | **12** English

**Contract Contract** 

## <span id="page-12-0"></span>**Connecting to a Network Router**

You can connect your player to your network router using one of the methods illustrated below.

To use the AllShare network functionality, you must connect your PC to your network as shown in the illustrations.

The connection can be wired or wireless.

### Wired Network

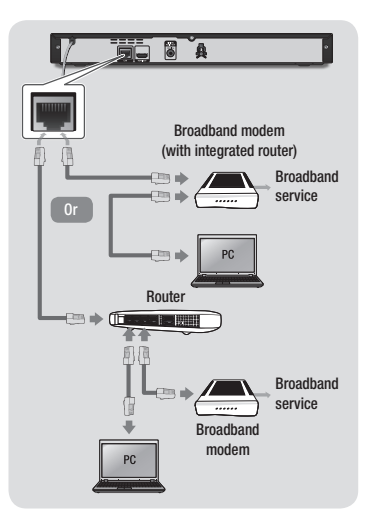

#### | NOTE |

- $\blacktriangleright$  Internet access to Samsung's software update server may not be allowed, depending on the router you use or your ISP's policy. For more information, contact your ISP (Internet Service Provider).
- $\triangleright$  DSL users, please use a router to make a network connection.

### Wireless Network

![](_page_12_Picture_11.jpeg)

#### | NOTE |

 $\triangleright$  Use only the Samsung wireless LAN adapter with this player. (Model name:WIS12ABGNX). Do not use this wireless adapter with any thirdparty players.

To purchase the Samsung wireless LAN adapter, visit your Samsung retailer.

- $\blacktriangleright$  If your wireless router supports DHCP, this player can use a DHCP or static IP address to connect to the wireless network.
- ▶ Set your wireless router to Infrastructure mode. Adhoc mode is not supported.
- $\blacktriangleright$  The player supports only the following wireless security key protocols:
	- WEP (OPEN/SHARED), WPA-PSK (TKIP/AES), WPA2-PSK (TKIP/AES)
- $\triangleright$  Select a channel on the wireless router that is not currently being used. If the channel set for the wireless router is currently being used by another device nearby, it will result in interference and communication failure.
- $\blacktriangleright$  If you select the Pure High-throughput (Greenfield) 802.11n mode and set the Encryption type on your router to WEP, TKIP or TKIP-AES (WPS2Mixed), the player will not support a connection in compliance with new Wi-Fi certification specifications.
- $\triangleright$  Wireless LAN, by its nature, may cause interference, depending on the operating conditions (router performance, distance, obstacles, interference by other radio devices, etc).

## <span id="page-13-0"></span>**The Initial Settings Procedure**

- The Home menu will not appear if you do not configure the initial settings.
- The OSD (On Screen Display) may change in this player after you upgrade the software version.
- The access steps may differ depending on the menu you selected.

The Initial Settings Procedure lets you set the OSD and menu languages, configure the connection to your home network, choose the aspect ratio output (screen size and format) that is correct for your TV.

#### | NOTE |

- $\triangleright$  If you skip Network Setup during the Initial Settings procedure, you can configure your network settings later. See "Configuring Your Network Connection" on pages 18~19 for instructions.
- $\blacktriangleright$  If you want to display the Initial Settings screen again and make changes, select Settings > System > Initial Settings in the Home screen or select the Reset option. (See page 16)
- ▶ If you want to use an Anynet+(HDMI-CFC) function, please follow the instructions below.
	- 1) Connect the player to an Anynet+(HDMI-CEC)compliant Samsung TV using HDMI Cable.
	- 2) Set the Anynet+(HDMI-CEC) feature to On in both the TV and the player.
	- 3) Set the TV to the Initial Settings Procedure.

### **The Home Screen**

![](_page_13_Picture_14.jpeg)

 $\Omega$ My Contents : Lets you select contents located on connected devices by type to view or play: You can select videos, photos, or music.

My Devices : Lets you select a connected device to play or access. The device can be the player itself, a device directly connected to the player, such as a USB thumb drive, or a device connected via your network, such as a shared drive on your PC.

 $\Omega$ 

 $\Omega$ Smart Hub : Starts Smart Hub. From Smart Hub, you can access YouTube, games, and other apps.

- **4** Settings : Set various functions to suit your personal preferences.
- $\theta$ Displays the coloured buttons on your remote that you can press to access or perform **functions**
- Selecting an Option on the Home Screen
- 1. To select an option on the Home screen, move the cursor using the ◄► buttons until it highlights the option of your choice, and then press the  $\blacksquare$  button.

#### | NOTE |

 $\blacktriangleright$  If you leave the player in the stop mode for more than 5 minutes without using it, a screen saver will appear on your TV. If the player is left in the screen saver mode for more than 20 minutes, the power will automatically turn off.

### **Accessing the Settings Screen**

1. Select Settings on the Home screen. and then press the  $\blacksquare$  button. The Settings screen appears.

![](_page_13_Picture_584.jpeg)

2. To access the Settings menus, submenus, and options, please refer to the remote control illustration and the table to the right.

## Buttons on the Remote Control Used for the Settings Menu

7 8 9

![](_page_13_Picture_29.jpeg)

![](_page_13_Picture_585.jpeg)

#### Detailed Function Information

Each Settings function, menu item, and individual option is explained in detail onscreen. To view an explanation, use the ▲▼◄► buttons to select the function, menu item, or option. The explanation will usually appear on the right side of the screen. A short description of each Settings function starts on the next page. Additional information on some of the functions is also in the Appendix of this manual.

## <span id="page-14-0"></span>**Settings Menu Functions**

![](_page_14_Picture_210.jpeg)

![](_page_14_Picture_211.jpeg)

*Settings*

![](_page_15_Picture_238.jpeg)

![](_page_16_Picture_249.jpeg)

<span id="page-17-0"></span>![](_page_17_Picture_0.jpeg)

### **Networks and the Internet**

When you connect this player to a network, you can use network based applications and functions such as Smart Hub and BD-LIVE, and upgrade the player's software through the network connection. For more information about accessing and using Internet services, see the Network Services chapter of this manual on pages 25~26. Instructions for configuring the network connection start below.

### Configuring Your Network Connection

Before you begin, contact your ISP to find out if your IP address is static or dynamic. If it is dynamic, and you have a wired or wireless network, we recommend using the Automatic configuration procedures described below. If you are connecting to a wired network, connect the player to your router using a LAN cable before you start the configuration procedure.

If you are connecting to a wireless network, disconnect any wired network connection before you begin.

To begin configuring your network connection, follow these steps:

- 1. In the Home menu, select Settings, and then press the  $\Box$  button.
- 2. Select Network, and then press the  $\blacksquare$ button.
- 3. Select **Network Settings**, and then press the  $\blacksquare$  button. The Network Settings screen appears.

![](_page_17_Picture_581.jpeg)

## Wired Network

#### Ğ Wired - Automatic

To setup, follow steps 1 to 3 in "Configuring Your Network Connection" on page 18.

1. Select **Wired** in the Network Settings screen, and then press the  $\blacksquare$  button. The Network Status screen appears. The player verifies the network connection and then connects to the network.

#### Ğ Wired - Manual

If you have a static IP address or the Automatic procedure does not work, you'll need to set the Network Settings values manually.

![](_page_17_Picture_17.jpeg)

- 1. Select **Wired** in the Network Settings screen, and then press the  $\Box$  button. The Network Status screen appears. The player attempts to verify the network connection and fails.
- 2. Select **IP Settings** on the bottom of the screen, and press the  $\Box$  button. The IP Settings screen appears.
- 3. Select the **IP Mode** field, and then set it to Manual.
- 4. Use the number keypad on your remote to enter the Network values. Use the
	- ▲▼◄► buttons on the remote to move from entry field to entry field.

5. When done, highlight OK, and then press the  $\Box$  button. The Network Status screen appears. The player verifies the network connection and then connects to the network.

#### < Getting the IP Settings values >

You can view your Network Settings values on most Windows computers. To view the Network Settings values, follow these steps:

- Windows XP
- 1. Right click the Network icon on the bottom right of the Windows desktop.
- 2. In the pop-up menu, click Status.
- 3. On the dialog that appears, click the Support tab.
- 4. On the Support tab, click the Details button. The Network settings are displayed.
- Windows 7
- 1. Click the Network icon on the bottom right of the Windows desktop.
- 2. In the pop-up menu, click Network and Sharing Centre.
- 3. On the dialog that appears, click the Local Area Connection or Wireless Network Connection depending on your network connection.
- 4. On the Support tab, click the Details button. The Network settings are displayed.

#### | NOTE |

 $\triangleright$  Depending on your Windows version, the information may differ.

#### Wireless Network

You can setup a wireless network connection in three ways:

- Wireless Automatic
- Wireless Manual
- WPS(PBC)

When you configure the wireless network connection, any wireless network devices currently connected through the player or, if applicable, the player's current wired connection, will be disconnected.

#### □ Wireless (general) - Automatic

To setup, follow steps 1 to 3 in "Configuring Your Network Connection" on page 18.

1. Select **Wireless (general)** in the Network Settings screen, and then press the  $\blacksquare$  button. The player searches for and then displays a list of the available networks.

![](_page_18_Picture_11.jpeg)

- 2. Select the desired network, and then press the  $\Box$  button. The Security screen appears.
- 3. On the Security screen, enter your network's Security Code or Pass Phrase.

Enter numbers directly using the number buttons on your remote control. Enter letters by selecting a letter with an arrow button, and then pressing the  $\blacksquare$ button.

4. When done, select **DONE** at the bottom of the screen, and then press the  $\blacksquare$ button. The Network Status screen appears. The player verifies the network connection and then connects to the network.

#### | NOTE |

▶ You should be able to find the Security Code or Pass Phrase on one of the set up screens you used to set up your router or modem.

#### □ Wireless (general) - Manual

If you have a static IP address or the Automatic procedure does not work, you'll need to set the Network Settings values manually.

After following Steps 1 to 3 in "Configuring Your Network Connection" on page 18.

1. Select Wireless (general) in the Network Settings screen, and then press the  $\Box$  button.

> The Network Status screen appears. The player attempts to verify the network connection and fails.

![](_page_18_Picture_23.jpeg)

- 2. Select **IP Settings** on the bottom of the screen, and then press the  $\blacksquare$  button. The IP Settings screen appears.
- 3. Select the IP Mode field, and then set it to Manual.
	- For the IP setting values, see "Getting the IP Settings values" on page 18.
- 4. Use the number keypad on your remote to enter the Network values. Use the ▲▼◄► buttons on the remote to move from entry field to entry field.
- 5. When done, highlight OK, and then press the  $\Box$  button. The Security screen appears.

6. On the Security screen, enter your network's Security Code or Pass Phrase.

Enter numbers directly using the number buttons on your remote control. Enter letters by selecting a letter with an arrow button, and then pressing the  $\blacksquare$ button.

7. When done, select **DONE** at the bottom of the screen, and then press the  $\blacksquare$ button. The Network Status screen appears. The player verifies the network connection and then connects to the network.

#### Ğ WPS(PBC)

One of the easiest ways to set up the wireless network connection is using the WPS(PBC) function. If your wireless router has a WPS(PBC) button, follow these steps:

- 1. Open the Home screen.
- 2. Press the **BLUE (D)** button on the remote control.
- 3. Press the WPS(PBC) button on your router within two minutes. Your player automatically acquires all the network settings values it needs and connects to your network. The Network Status screen appears. The player connects to the network after the network connection is verified.

04

## <span id="page-19-0"></span>*Settings*

## **Upgrading Software**

The Software Upgrade menu allows you to upgrade the player's software for performance improvements or additional services.

- Never turn the player off or back on manually during the update process.
- 1. In the Home screen, select Settings, and then press the  $\blacksquare$  button.
- 2. Select Support, and then press the  $\blacksquare$ button.
- 3. Select Software Upgrade, and then press the  $\blacksquare$  button.
- Select one of the following methods:
	- By Internet
	- By USB
	- By Disc
	- • Via downloaded
	- • Download in Standby Mode
- 5. Press the  $\blacksquare$  button.

#### | NOTE |

- $\blacktriangleright$  The upgrade is complete when the player turns off, and then turns on again by itself.
- $\triangleright$  Samsung Electronics takes no legal responsibility for player malfunction caused by an unstable Internet connection or consumer negligence during a software upgrade.
- $\blacktriangleright$  If you want to cancel the upgrade while the upgrade software is downloading, press the  $\Box$  button.
- $\blacktriangleright$  When the system upgrade is progressing, "UP" is displayed on the front panel.

## By Internet

Your player must be connected to the Internet to use the By Internet function.

- 1. Select By Internet, and then press the connecting to Server message appears.
- 2. If there is a download available, the Download pop-up appears with a progress bar and the download starts.
- 3. When the download is complete, the Upgrade Query window appears with three choices: Upgrade Now, Upgrade Later, or Don't Upgrade.
- 4. If you select Upgrade Now, the player upgrades the software, turns off, and then turns on automatically.
- 5. If you do not make a selection in one minute or select Upgrade Later, the player stores the new upgrade software. You can upgrade the software later using the Via downloaded function.
- 6. If you select Don't Upgrade, the player cancels the upgrade.

## By USB

- 1. Visit www.samsung.com.
- 2. Click **SUPPORT** on the top right of the page.
- 3. Enter the product's model number into the search field, and then click Find Product.
- 4. Click Get downloads in the centre of the page below the Downloads header.
- 5. Click Firmware in the centre of the page.
- 6. Click the **ZIP** icon in the File column on the right side of the page.
- 7. Click OK in the pop-up that appears to download and save the firmware file to your PC.
- 8. Unzip the zip archive to your computer. You should have a single folder with the same name as the zip file.
- 9. Copy the folder to a USB flash drive.
- 10. Make sure no disc is inserted in the player, and then insert the USB flash drive into the USB port of the player.
- 11. In the player's menu, go to Settings > Support > Software Upgrade.

#### 12. Select By USB.

#### | NOTE |

- $\blacktriangleright$  There should be no disc in the player when you upgrade the software using the USB Host jack.
- $\triangleright$  When the software upgrade is done, check the software details in the software Upgrade menu.
- $\triangleright$  Do not turn off the player during the software upgrade.

It may cause the player to malfunction.

 $\triangleright$  Software upgrades using the USB Host jack must be performed with a USB flash memory stick only.

## By Disc

- 1. Follow Steps 1 through 7 in By USB.
- 2. Unzip the zip archive to your computer. You should have a single folder with the same name as the zip file.
- 3. Write the folder onto a disc. We recommend a CD-R or DVD-R.
- 4. Finalize the disc before you remove it from your computer.
- 5. Insert the disc into the player.
- 6. In the player's menu, go to Settings > Support > Software upgrade.
- 7. Select By Disc.

#### | NOTE |

- $\blacktriangleright$  When the system upgrade is done, check the software details in the software Upgrade menu.
- $\triangleright$  Do not turn off the player during the Software Upgrade.
	- It may cause the player malfunction.

#### <span id="page-20-0"></span>Via downloaded

The Via downloaded option lets you upgrade using a file the player downloaded earlier but you decided not to install immediately or a file downloaded by the player in Standby Mode.

- 1. If upgrade software has been downloaded, you will see the software version number to the right of Via downloaded.
- 2. Select Via downloaded, and then press the  $\blacksquare$  button.
- 3. The player displays a message asking if you want to upgrade. Select Yes. The player begins the upgrade.
- 4. When the update is complete, the player turns off automatically, and then turns on.

#### | NOTE |

- $\blacktriangleright$  When the system upgrade is done, check the software details in the software Upgrade menu.
- $\triangleright$  Do not turn off the player during the software Upgrade. It may cause the player to malfunction.

### Download in Standby Mode

You can set the Download in Standby Mode function so that the player downloads new upgrade software when it is in Standby Mode. In Standby Mode, the player is off, but its Internet connection is active. This allows the player to download upgrade software automatically, when you are not using it.

- 1. Press the ▲▼ buttons to select Download in Standby Mode, and then press the  $\Box$  button.
- 2. Select **On** or **Off**. If you select **On**, the player will automatically download new upgrade software when it is in Standby Mode with the power off. If it downloads new upgrade software, the player will ask you if you want to install it when you turn the player on.

#### | NOTE |

▶ To use Standby Mode Upgrade function, your player must be connected to the Internet.

**College** 

<span id="page-21-0"></span>*Media Play*

Your Blu-ray player can play Disc and USB contents and the contents located on your PC using the AllShare function. For more information about AllShare, refer to page 26.

## **Insert a Disc**

- 1. Press the  $\triangle$  button to open the disc tray.
- 2. Push a disc gently into the disc tray with the disc's label facing up.
- Press the  $\blacktriangle$  button to close the disc tray. Playback starts automatically.
- 4. If playback does not start automatically, select the My Contents or My Devices option on the Main screen, and then press the  $\blacksquare$  button.

## **Insert a USB Device**

You can play multimedia files located on a USB storage device.

- 1. With the player off, connect the USB storage device to the USB port on the front panel of the player.
- 2. Turn on the player. When the Main screen appears, select My Devices > USB, and then press the  $\blacksquare$  button.

![](_page_21_Picture_11.jpeg)

- 3. Select Videos, Photos, or Music, and then press the  $\blacksquare$  button. The contents of the USB device is displayed. Depending on how the contents is arranged, you will see either folders, individual files, or both.
- 4. Using the ▲▼◄► buttons on your remote, select the desired contents. To open a folder, select it, and then press the  $\blacksquare$  button. To play a file, select it, and then press the  $\Box$  button.
- 5. Press the RETURN button to exit a folder or to return to the Main screen.

#### | NOTE |

- ▶ You must remove the USB storage device safely (by performing the "Safely Remove USB" function) in order to prevent possible damage to the USB memory. Press the HOME button to move to the Home menu, select the YELLOW (C) button, and then press the  $\Box$  button.
- $\blacktriangleright$  If you insert a disc when playing a USB storage device, the device mode changes to "DVD or CD" automatically.

 $\triangleright$  The screen will only display files of the Content Type you selected. For example, if you select Music, you will only be able to see music files. If you open folders labelled Photos or Videos, no files will be displayed. To view other types of files, select a different Content Type.

### My Contents

#### HOME → My Contents → Videos, Photos or **Music**

The My Contents option lists only files of the type you select. For example, if you select Music, the player will list only music files on the screen. Note that the player will display all folders. You must open the folders to display the music files.

![](_page_21_Picture_22.jpeg)

### My Devices

#### $HOMF \Rightarrow Mv$  Devices  $\Rightarrow$  USB, Disc or AllShare

The My Devices option lists only those folders and files on the kind of device you select. For example, if you select USB, the player will list only those folders or files on an attached USB device on the screen

![](_page_21_Picture_26.jpeg)

## <span id="page-22-0"></span>**Controlling Video Playback**

You can control the playback of video content located on a DVD, CD or USB storage device. Depending on the disc, some of the functions described in this manual may not be available.

#### Buttons on the Remote Control used for Video Playback 1 2 3 ر<br>Samoto

![](_page_22_Picture_3.jpeg)

## **q** Playback related buttons

The player does not play sound in Search, Slow or Step mode.

• To return to normal speed playback, press the  $\triangleright$  button.

![](_page_22_Picture_603.jpeg)

![](_page_22_Picture_604.jpeg)

Play

**Play** 

**Play** 

![](_page_22_Picture_605.jpeg)

![](_page_22_Picture_606.jpeg)

Media Play Media Play

 $\overline{\mathbf{g}}$ 

**Contract** 

## <span id="page-23-0"></span>*Media Play*

## **Controlling Music Playback**

You can control the playback of music content located on a DVD, USB, mobile device or PC.

#### Buttons on the Remote Control used for Music Playback VOL VOL

![](_page_23_Picture_4.jpeg)

![](_page_23_Picture_627.jpeg)

![](_page_23_Picture_6.jpeg)

## Repeat an Audio CD (CD-DA)/MP3

- 1. During Playlist playback, press the TOOLS button.
- 2. Press the **AV** buttons to select **Repeat** Mode, and then press the ◄► buttons to select the desired repeat mode.
- 3. Press the  $\blacksquare$  button.

![](_page_23_Picture_628.jpeg)

### Playlist

- 1. To move to the Music List, press the  $\blacksquare$ or RETURN button. The Music List screen appears.
- 2. Press the YELLOW (C) button.
- 3. Press the ▲▼◄► buttons to move to a desired track, and then press the  $\blacksquare$ button. A check appears on the track. Repeat this procedure to select additional tracks.

![](_page_23_Picture_16.jpeg)

- 4. To remove a track from the list, move to the track, and then press the  $\Box$  button again. The check on the track is cancelled.
- 5. When done, press the **TOOLS** button.
- 6. Press the ▲▼ buttons to select Play Selected, and then press the  $\blacksquare$ button.

The tracks you selected play automatically.

![](_page_23_Picture_629.jpeg)

7. To go to the Music List, press the **RETURN** button.

| NOTE |

\ You can create a playlist with up to 99 tracks on Audio CDs (CD-DA).

## **Playing Photo Contents**

You can play photo contents located on a DVD, CD, or a USB storage device.

#### Using the Tools Menu

During playback, press the TOOLS button.

![](_page_23_Picture_630.jpeg)

#### | NOTE |

- $\triangleright$  Depending on the disc or storage device, the Tools menu may differ.
- $\triangleright$  To enable the background music function, the photo file must be in the same storage media as the music file.

However, the sound quality can be affected by the bit rate of the MP3 file, the size of the photo, and the encoding method.

\ You can't enlarge the subtitle and PG graphic in the full screen mode.

## <span id="page-24-0"></span>*Network Services*

You can enjoy various network services such as Smart Hub or BD-LIVE by connecting the player to your network.

To use network services, you must first:

- 1. Connect the player to the network. (See page 13)
- 2. Configure the network settings. (See pages 18~19)

## **Using Smart Hub**

Using Smart Hub, you can download movies, videos, and music from the Internet, and access various for pay or free-of-charge applications and view them on your TV. Application content includes news, sports, weather forecasts, stock market quotes, maps, photos, and games.

For instructions that explain how to use Smart Hub, follow these steps:

- 1. Go to www.samsung.com.
- 2. Click Support at the top of the page.
- 3. On the Support page, enter the model number of your player into the Model Number field, and then press the Enter button.
- 4. On the page that appears, click Get downloads on the left side under Downloads. The Download Centre appears.
- 5. On the Download Centre page, click the Manuals tab.
- 6. On the Manuals tab, click the file icon to the right of Smart Hub Users Manual. The manual downloads.

#### | NOTE |

- $\triangleright$  The web location of the Smart Hub manual is subject to change without notice.
- $\blacktriangleright$  If the home page is updated or revised, the content mentioned in the user manual may differ from the actual menus.

#### Smart Hub at a Glance

![](_page_24_Picture_18.jpeg)

- Commercial : Displays the Smart Hub
- $\mathbf 0$ Guide, an introduction to the player, and new application introductions.
- **2** Your Video : Provides recommendations for videos based on your tastes.

![](_page_24_Picture_525.jpeg)

 $\Omega$ My Applications : Displays your personal gallery of applications which you can add to, modify, and delete.

## **BD-LIVE™**

Once the player is connected to your network, you can enjoy various movie-related service contents available on BD-LIVE compliant discs.

- 1. Attach a USB memory stick to the USB jack on the front of the player, and then check its remaining memory. The memory device must have at least 1GB of free space to accommodate the BD-LIVE services.
- 2. Select **Settings** on the Home screen and then press the  $\blacksquare$  button.
- 3. Select System, and then press the  $\blacksquare$ button.
- 4. Select BD Data Management, and then press the  $\Box$  button.
- 5. Select Select Device, and then press the  $\blacksquare$  button.
- 6. Select USB, and then press the  $\blacksquare$ button.
- 7. Insert a Blu-ray Disc that supports BD-LIVE.
- 8. Select an item from various BD-LIVE service contents provided by the disc manufacturer.
- | NOTE |
- $\triangleright$  The way you use BD-LIVE and the provided contents may differ, depending on the disc manufacturer.

## <span id="page-25-0"></span>*Network Services*

## **Using the AllShare Network Function**

AllShare lets you play Videos, Photos, or Music located on your PC or your DLNA compatible device through the player using a wireless network connection.

### To Download the AllShare Software

To use AllShare with your PC or DLNA device, you must install AllShare software on your PC. You can download the PC software and get detailed instructions for using AllShare from the Samsung.com website.

- 1. Go to www.samsung.com.
- 2. Click Support at the top of the page.
- 3. On the Support page, enter the model number of your player into the Model Number field, and then press the  $\blacksquare$  button.
- 4. On the page that appears, click Get downloads on the left side under Downloads. The Download Centre appears.
- On the Download Centre page, click the Software tab.
- 6. On the software tab, click the File icon on the right side of the AllShare line.
- 7. In the pop-up that appears, click Save File.
- 8. Find the AllShare install file on your disk, and then double click the file.
- 9. In the pop-up that appears, click Run, and then follow the directions that appear on your screen.

Download the AllShare Installation/Instruction manual from the same Software Tab by clicking the corresponding PDF file symbol in the File column on the right. The file, in PDF format, will download and open. You can view and/or save the file.

#### Playing Content Located on Your PC or DLNA Device through the Bluray Disc Player

![](_page_25_Figure_16.jpeg)

- 1. Connect the Blu-ray Disc Player, your PC, and/or your DLNA compatible device to the same wireless network.
- 2. Follow the directions in the AllShare software Installation/Instruction manual to set up devices and files for playing or viewing.
- 3. Select My Devices in the player's Home screen, and then press the  $\blacksquare$  button. The AllShare Play screen appears.
- 4. Select the connected DLNA compatible device or your PC, and then press the  $\blacksquare$ button. A screen listing the available files appears.
- 5. Select the file you want to play or view, and then press the  $\Box$  button.

## <span id="page-26-0"></span>**Compliance and Compatibility Notice**

#### NOT ALL discs are compatible

- Subject to the restrictions described below and those noted throughout this Manual, including the Disc Type and Characteristics section of this user manual, disc types that can be played are: pre-recorded commercial BD-ROM, DVD-VIDEO, and Audio CD (CD-DA); BD-RE/-R, DVD-RW/-R; and CD-RW/-R.
- Discs other than the above cannot and/or is not intended to be played by this player. And some of the above discs may not play due to one or more reasons provided below.
- Samsung cannot assure that this player will play every disc bearing the BD-ROM, BD-RE/-R, DVD-VIDEO, DVD-RW/-R, DVD+RW/+R and CD-RW/-R logos, and this player may not respond to all operating commands or operate all features of every disc. These and other disc compatibility and player operation issues with new and existing format discs are possible because:
	- Blu-ray is a new and evolving format and this player may not operate all features of Bluray Discs because some features may be optional, additional features may have been added to the Blu-ray Disc format after the production of this player, and certain available features may be subject to delayed availability;
	- not all new and existing disc format versions are supported by this player;
	- new and existing disc formats may be revised, changed, updated, improved and/or supplemented;
	- some discs are produced in a manner that allows specific or limited operation and feature during playback:
	- some features may be optional, additional features may have been added after the production of this player or certain available features may be subject to delayed availability;
	- some discs bearing the BD-ROM, BD-RE/-R, DVD-VIDEO, DVD-RW/-R, DVD+RW/+R and CD-RW/-R logos may still be non-standardized discs:
	- some discs may not be played depending on their physical state or recording conditions;
	- problems and errors can occur during the creation of Blu-ray Disc, DVD software and/or the manufacture of discs;
	- this player operates differently than a standard DVD player or other AV equipment; and/or
	- for reasons noted throughout this user manual and for other reason(s) discovered and posted by SAMSUNG customer care centre.

• If you encounter disc compatibility or player operation problems, please contact SAMSUNG customer care centre.

You may also contact SAMSUNG customer care centre for possible updates on this player.

- For additional information on playback restrictions and disc compatibility, refer to the Precautions, Before Reading the user manual, Disc Types and Characteristics, and Before Playing sections of this user manual.
- For Blu-ray Disc Player progressive scan output : CONSUMERS SHOULD NOTE THAT NOT ALL HIGH DEFINITION TELEVISION SETS ARE FULLY COMPATIBLE WITH THIS PRODUCT AND MAY CAUSE ARTIFACTS TO BE DISPLAYED IN THE PICTURE. IN CASE OF PROGRESSIVE SCAN PICTURE PROBLEMS, IT IS RECOMMENDED THAT THE USER SWITCH THE CONNECTION TO THE 'STANDARD DEFINITION' OUTPUT. IF THERE ARE QUESTIONS REGARDING OUR TV SET COMPATIBILITY WITH THIS PRODUCT, PLEASE CONTACT OUR CUSTOMER SERVICE CENTRE.

## **Copy Protection**

• Because AACS (Advanced Access Content System) is approved as content protection system for Blu-ray Disc format, similar to use of CSS (Content Scramble System) for DVD format, certain restrictions are imposed on playback, analogue signal output, etc., of AACS protected contents.

The operation of this product and restrictions on this product may vary depending on your time of purchase as those restrictions may be adopted and/or changed by AACS after the production of this product. Furthermore, BD-ROM Mark and BD+ are additionally used as content protection system for Blu-ray Disc format, which imposes certain restrictions including playback restrictions for BD-ROM Mark and/or BD+ protected contents. To obtain additional information on AACS, BD-ROM Mark, BD+, or this product, please contact SAMSUNG customer care centre.

- Many Blu-ray Disc/DVDs are encoded with copy protection. Because of this, you should only connect your Player directly to your TV, not to a VCR. Connecting to a VCR results in a distorted picture from copy-protected Blu-ray Disc/DVDs.
- Under the U.S. Copyright laws and Copyright laws of other countries, unauthorized recording, use, display, distribution, or revision of television programs, videotapes, Blu-ray Discs, DVDs, and other materials may subject you to civil and/or criminal liability.

<span id="page-27-0"></span>*Appendix*

• Cinavia Notice : This product uses Cinavia technology to limit the use of unauthorized copies of some commercially-produced film and videos and their soundtracks. When a prohibited use of an unauthorized copy is detected, a message will be displayed and playback or copying will be interrupted.

More information about Cinavia technology is provided at the Cinavia Online Consumer Information Centre at http://www.cinavia.com. To request additional information about Cinavia by mail, send a postcard with your mailing address to: Cinavia Consumer Information Centre, P.O. Box 86851, San Diego, CA, 92138, USA.

This product incorporates proprietary technology under licence from Verance Corporation and is protected by U.S. Patent 7,369,677 and other U.S. and worldwide patents issued and pending as well as copyright and trade secret protection for certain aspects of such technology. Cinavia is a trademark of Verance Corporation. Copyright 2004-2010 Verance Corporation. All rights reserved by Verance. Reverse engineering or disassembly is prohibited.

## **Network Service Disclaimer**

All content and services accessible through this device belong to third parties and are protected by copyright, patent, trademark and/or other intellectual property laws. Such content and services are provided solely for your personal noncommercial use. You may not use any content or services in a manner that has not been authorized by the content owner or service provider. Without limiting the foregoing, unless expressly authorized by the applicable content owner or service provider, you may not modify, copy, republish, upload, post, transmit, translate, sell, create derivative works, exploit, or distribute in any manner or medium any content or services displayed through this device.

THIRD PARTY CONTENT AND SERVICES ARE PROVIDED "AS IS." SAMSUNG DOES NOT WARRANT CONTENT OR SERVICES SO PROVIDED, EITHER EXPRESSLY OR IMPLIEDLY, FOR ANY PURPOSE. SAMSUNG EXPRESSLY DISCLAIMS ANY IMPLIED WARRANTIES, INCLUDING BUT NOT LIMITED TO, WARRANTIES OF MERCHANTABILITY OR FITNESS FOR A PARTICULAR PURPOSE. The contract of the contract of the contract of the contract of the contract of the contract of the contract of the contract of the contract of the contract of the contract of the contract of the cont

SAMSUNG DOES NOT GUARANTEE THE ACCURACY, VALIDITY, TIMELINESS, LEGALITY, OR COMPLETENESS OF ANY CONTENT OR SERVICE MADE AVAILABLE THROUGH THIS DEVICE AND UNDER NO CIRCUMSTANCES, INCLUDING NEGLIGENCE, SHALL SAMSUNG BE LIABLE, WHETHER IN CONTRACT OR TORT, FOR ANY DIRECT, INDIRECT, INCIDENTAL, SPECIAL OR CONSEQUENTIAL DAMAGES, ATTORNEY FEES, EXPENSES, OR ANY OTHER DAMAGES ARISING OUT OF, OR IN CONNECTION WITH, ANY INFORMATION CONTAINED IN, OR AS A RESULT OF THE USE OF ANY CONTENT OR SERVICE BY YOU OR ANY THIRD PARTY, EVEN IF ADVISED OF THE POSSIBILITY OF SUCH DAMAGES.

Third party services may be terminated or interrupted at any time, and Samsung makes no representation or warranty that any content or service will remain available for any period of time. Content and services are transmitted by third parties by means of networks and transmission facilities over which Samsung has no control. Without limiting the generality of this disclaimer, Samsung expressly disclaims any responsibility or liability for any interruption or suspension of any content or service made available through this device.

Samsung is neither responsible nor liable for customer service related to the content and services. Any question or request for service relating to the content or services should be made directly to the respective content and service providers.

#### **Licence**

• Dolby and the double-D symbol are registered trademarks of Dolby Laboratories.

![](_page_27_Picture_12.jpeg)

• Manufactured under licence under U.S. Patent Nos: 5,956,674: 5,974,380: 6,487,535 & other U.S. and worldwide patents issued & pending. DTS, the Symbol, & DTS and the Symbol together are registered trademarks & DTS

**adt** 2.0+Digital Out

2.0+Digital Out is a trademark of DTS, Inc. Product includes software. © DTS, Inc. All Rights Reserved.

- DivX
	- **DIVX** - ABOUT DIVX VIDEO: DivX® is a digital video format created by DivX,  $HD$ LLC, a subsidiary of Rovi Corporation. This is an official DivX Certified® device that plays DivX video. Visit divx.com for more information and software tools to convert your files into DivX videos.
- <span id="page-28-0"></span>- ABOUT DIVX VIDEO-ON-DEMAND: This DivX Certified® device must be registered in order to play purchased DivX Video-on-Demand (VOD) movies. To obtain your registration code, locate the DivX VOD section in your device setup menu. Go to vod.divx.com for more information on how to complete your registration.
- DivX Certified® to play DivX® video up to HD 1080p, including premium content. DivX®, DivX Certified® and associated logos are trademarks of Rovi Corporation or its subsidiaries and are used under license. Covered by one or more of the following U.S. patents : 7,295,673; 7,460,668; 7,515,710; 7,519,274.
- The terms HDMI and HDMI High-Definition Multimedia Interface, and the HDMI Logo are trademarks or registered trademarks of HDMI Licensing LLC in the United States and other countries.
- Oracle and Java are registered trademarks of Oracle and/or its affiliates. Other names may be trademarks of their respective owners.

![](_page_28_Picture_4.jpeg)

uamı

- Open Source Licence Notice
- In the case of using open source software, Open Source Licences are available on the product menu.
- Blu-ray Disc™, Blu-ray™ and the logos are trademarks of the Blu-ray Disc Association.
- This item incorporates copy protection technology that is protected by U.S. patents and other intellectual property rights of Rovi Corporation. Reverse engineering and disassembly are prohibited.

## **Additional Information**

Note

![](_page_28_Picture_10.jpeg)

 $\sim$ 

## *Appendix*

![](_page_29_Picture_218.jpeg)

• The Internet connection may be restricted while you are using BD-LIVE contents.

Settings

<span id="page-30-0"></span>![](_page_30_Picture_221.jpeg)

## Resolution according to the contents type

![](_page_30_Picture_222.jpeg)

| NOTE |

- ▶ If the TV you connected to the player does not support Movie Frame or the resolution you selected, the message "*If no pictures are shown after selecting 'Yes', please wait for 15 seconds to return to the previous resolution. Do you want to change the resolution?*" appears. If you select Yes, the TV's screen will go blank for 15 seconds, and then the resolution will revert to the previous resolution automatically.
- \ If the screen stays blank after you have changed the resolution, remove all discs, and then press and hold the I button on the front of the player for more than 5 seconds. All settings are restored to the factory default. Run the Initial Settings procedure again. Then, go to Settings > Display > Resolution in the Menu, and select the correct resolution for your TV.
- \ When you run the Initial Settings procedure, re-select the language and aspect ratio (screen size and format) only. Resetting does not affect your network settings, so you should be able to skip Network Setup and Software Upgrade.
- \ When the factory default settings are restored, all stored user BD data will be deleted.
- $\blacktriangleright$  The Blu-ray Disc must have the 24 frame feature for the player to use the Movie Frame (24Fs) mode.

<span id="page-31-0"></span>*Appendix*

## Digital Output Selection

![](_page_31_Picture_504.jpeg)

![](_page_31_Picture_505.jpeg)

\* If Source Stream is 2ch, "Re-encoded Dolby D" Settings are not applied.

Blu-ray Discs may include three audio streams :

- Main Feature Audio : The audio soundtrack of the main feature.

- BONUSVIEW audio : An additional soundtrack such as the director or actor's commentary.

- - Navigation Sound Effects : When you choose some menu navigation, Navigation Sound Effects may sound. Navigation Sound Effects are different on each Blu-ray Disc.

## <span id="page-32-0"></span>**Troubleshooting**

Before requesting service, please try the following solutions.

![](_page_32_Picture_264.jpeg)

![](_page_32_Picture_265.jpeg)

5 Appendix

## <span id="page-33-0"></span>*Appendix*

![](_page_33_Picture_191.jpeg)

## <span id="page-34-0"></span>**Specifications**

![](_page_34_Picture_139.jpeg)

• Network speeds equal to or below 10Mbps are not supported.

• Design and specifications are subject to change without prior notice.

• For the power supply and power consumption, refer to the label attached to the player.

• Weight and dimensions are approximate.

![](_page_35_Picture_0.jpeg)

## **UNITED KINGDOM EIRE**

This Samsung product is warranted for the period of twelve (12) months from the original date of purchase, against defective materials and workmanship. In the event that warranty service is required, you should return the product to the retailer from whom it was purchased.

However, Samsung Authorised Dealers and Authorised Service Centres in other EC Countries will comply with the warranty on the terms issued to purchasers in the country concerned.

In case of difficulty, details of our Authorised Service Centres are available from:

#### Customer Support Centre, PO Box 479, Gatehead, Ne9 9BJ

United Kingdom Tel: 0330 SAMSUNG (7267864) Fax: 033 07260001 www.samsung.com/uk

> Eire Tel: 0818 717100 Fax: +44(0)117 915 6736 www.samsung.com/ie

#### **WARRANTY CONDITIONS**

- 1. The warranty is only valid if, when warranty service is required, the warranty card is fully and properly completed and is presented with the original invoice or sales slip or confirmation, and the serial number on the product has not been defaced.
- 2. Samsung's obligations are limited to the repair or, at its discretion, replacement of the product or the defective part.
- 3. Warranty repairs must be carried out by Authorised Samsung Dealers or Authorised Service Centres.

No re-imbursement will be made for repairs carried out by non Samsung Dealers and, any such repair work and damage to the products caused by such repair work will not be covered by this warranty.

![](_page_35_Picture_13.jpeg)

- 4. This product is not considered to be defective in materials nor workmanship by reason that it requires adaptation in order to conform to national or local technical or safety standards in force in any Country other than the one for which the product was originally designed and manufactured. This warranty will not cover, and no re-imbursement will be made for such adaptation nor any damage which may result.
- 5. This warranty covers none of the following:
	- a) Periodic check ups, maintenance and repair or replacement of parts due to normal wear and tear.
	- b) Cost relating to transport, removal or installation of the product.
	- c) Misuse, including the faiure to use this product for its normal purposes or incorrect **installation**
	- d) Damage caused by Lightning, Water, Fire, Acts of God, War, Public Disturbances, incorrect mains voltage, improper ventilation or any other cause beyond the control of Samsung.
- 6. This warranty is valid for any person who legally acquired possession of the product during the warranty period.
- 7. The consumers statutory rights in any applicable national legislation whether against the retailer arising from the purchase contract or otherwise are not affected by this warranty. Unless there is national legislation to the contrary, the rights under this warranty are the consumers sole rights and Samsung, its subsidiaries and distributors shall not be liable for indirect or consequential loss or any damage to records, compact discs, videos or audio taper or any other related equipment or material.

#### SAMSUNG ELECTRONICS (U.K.) LTD.

![](_page_36_Picture_0.jpeg)

#### Contact SAMSUNG WORLD WIDE

If you have any questions or comments relating to Samsung products, please contact the SAMSUNG customer care centre.

![](_page_36_Picture_389.jpeg)

## Correct disposal of batteries in this product

(Applicable in the European Union and other European countries with separate battery return systems.)

This marking on the battery, manual or packaging indicates that the batteries in this product should not be disposed of with other household waste at the end of their working life. Where marked, the chemical symbols *Hg*, *Cd* or *Pb* indicate that the battery contains mercury, cadmium or lead above the reference levels in EC Directive 2006/66.

If batteries are not properly disposed of, these substances can cause harm to human health or the environment.

To protect natural resources and to promote material reuse, please separate batteries from other types of waste and recycle them through your local, free battery return system.

## Correct Disposal of This Product

(Waste Electrical & Electronic Equipment)

(Applicable in the European Union and other European countries with separate collection systems)

This marking on the product, accessories or literature indicates that the product and its electronic accessories (e.g. charger, headset, USB cable) should not be disposed of with other household waste at the end of their working life. To prevent possible harm to the environment or human health from uncontrolled waste disposal, please separate these items from other types of waste and recycle them responsibly to promote the sustainable reuse of material resources.

Household users should contact either the retailer where they purchased this product, or their local government office, for details of where and how they can take these items for environmentally safe recycling.

Business users should contact their supplier and check the terms and conditions of the purchase contract.

This product and its electronic accessories should not be mixed with other commercial wastes for disposal.

![](_page_36_Picture_18.jpeg)

![](_page_36_Picture_19.jpeg)

AK68-02227G-00 AK78-02227G-00